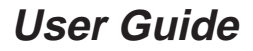

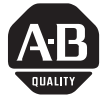

## **ControlNet Communications** for PanelView Terminals

## **Introduction**

This document describes how to connect and configure communications for the ControlNet versions of the PanelView terminals. This document provides supplemental information for the PanelBuilder Software User Manual (Publication 2711-6.0) and PanelView Operator Terminals User Manual (Publication 2711-6.1).

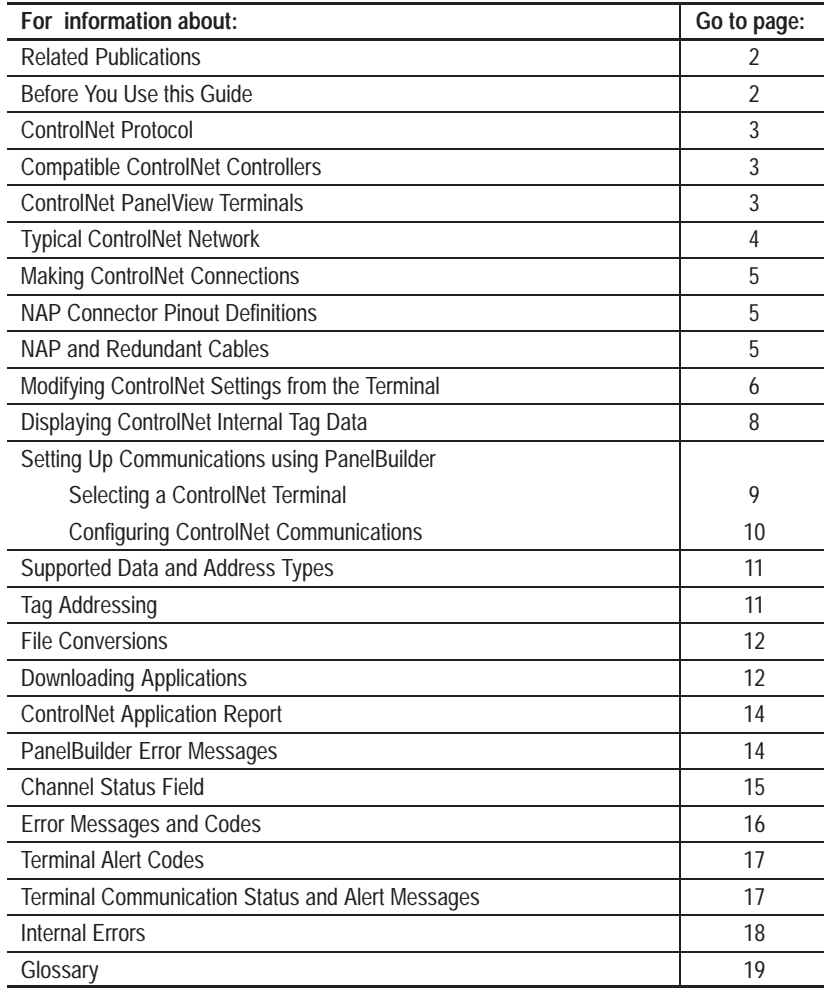

## **Related Publications**

**Before You** 

The following documentation provides additional information about installing, configuring and using your PanelView terminals:

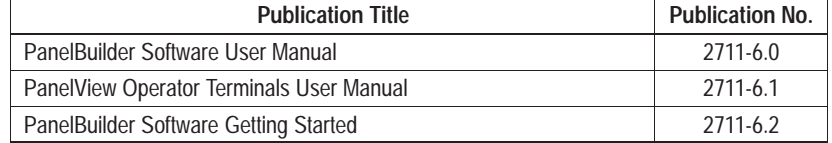

For more information on ControlNet related products, refer to:

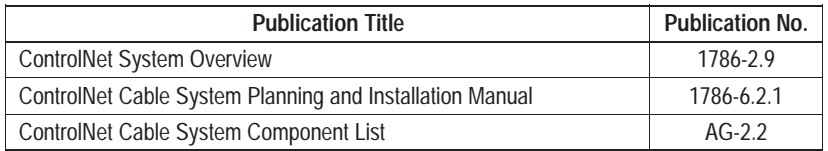

**Note:** The Allen-Bradley website (**www.ab.com**) provides information and product descriptions of ControlNet products. Under the Products and Services heading, select Communications.

You should be familiar with ControlNet communications. If you want to learn more about ControlNet, refer to the related publications list above. **Use this Guide**

> **Note:** Refer to the glossary at the back of this document for definitions of terms you are not familiar with.

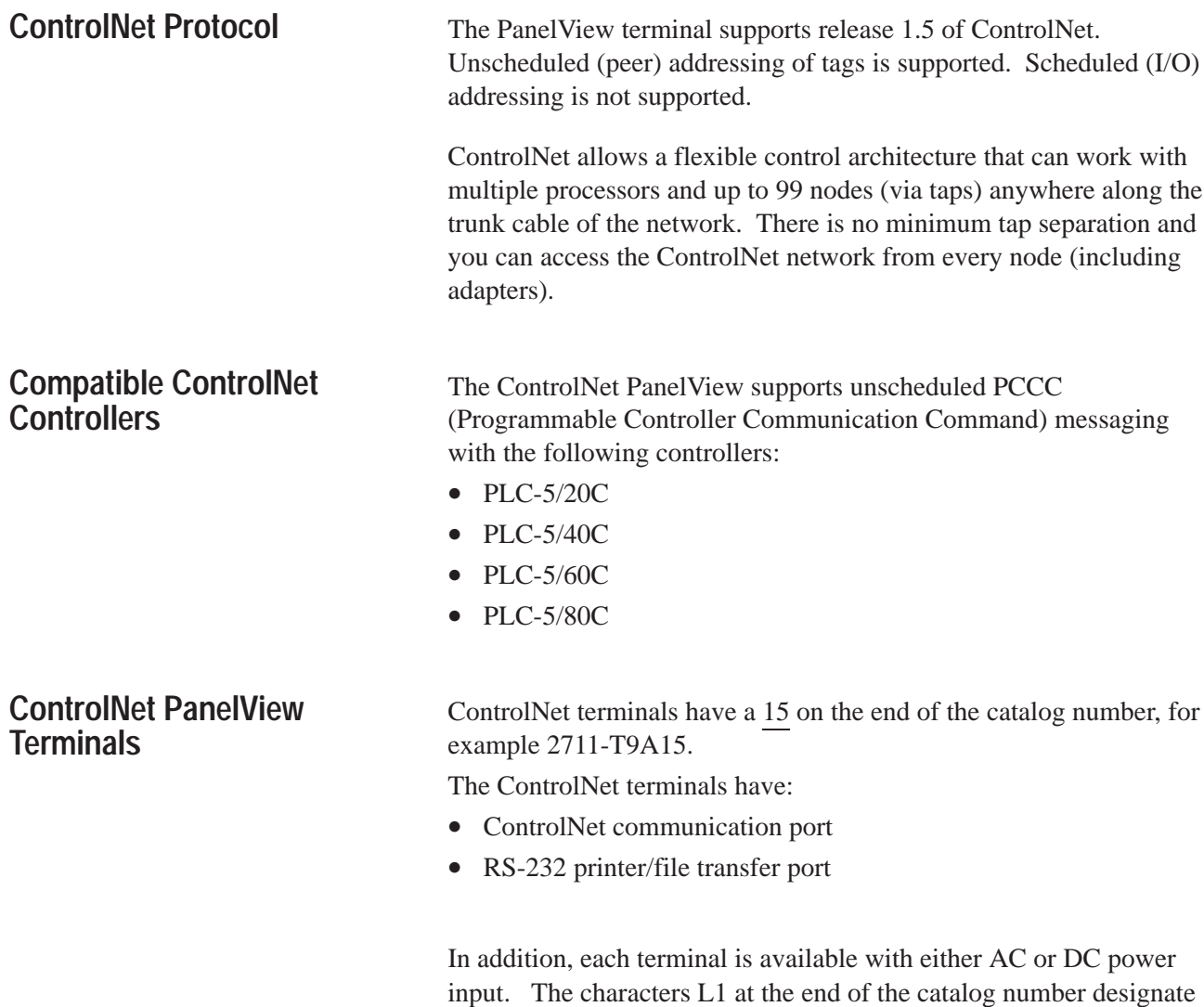

a terminal with DC power input (e.g. 2711-T9A15L1).

## **Typical ControlNet Network**

Shown below is a typical ControlNet network with a PanelView 900 installed on a network drop.

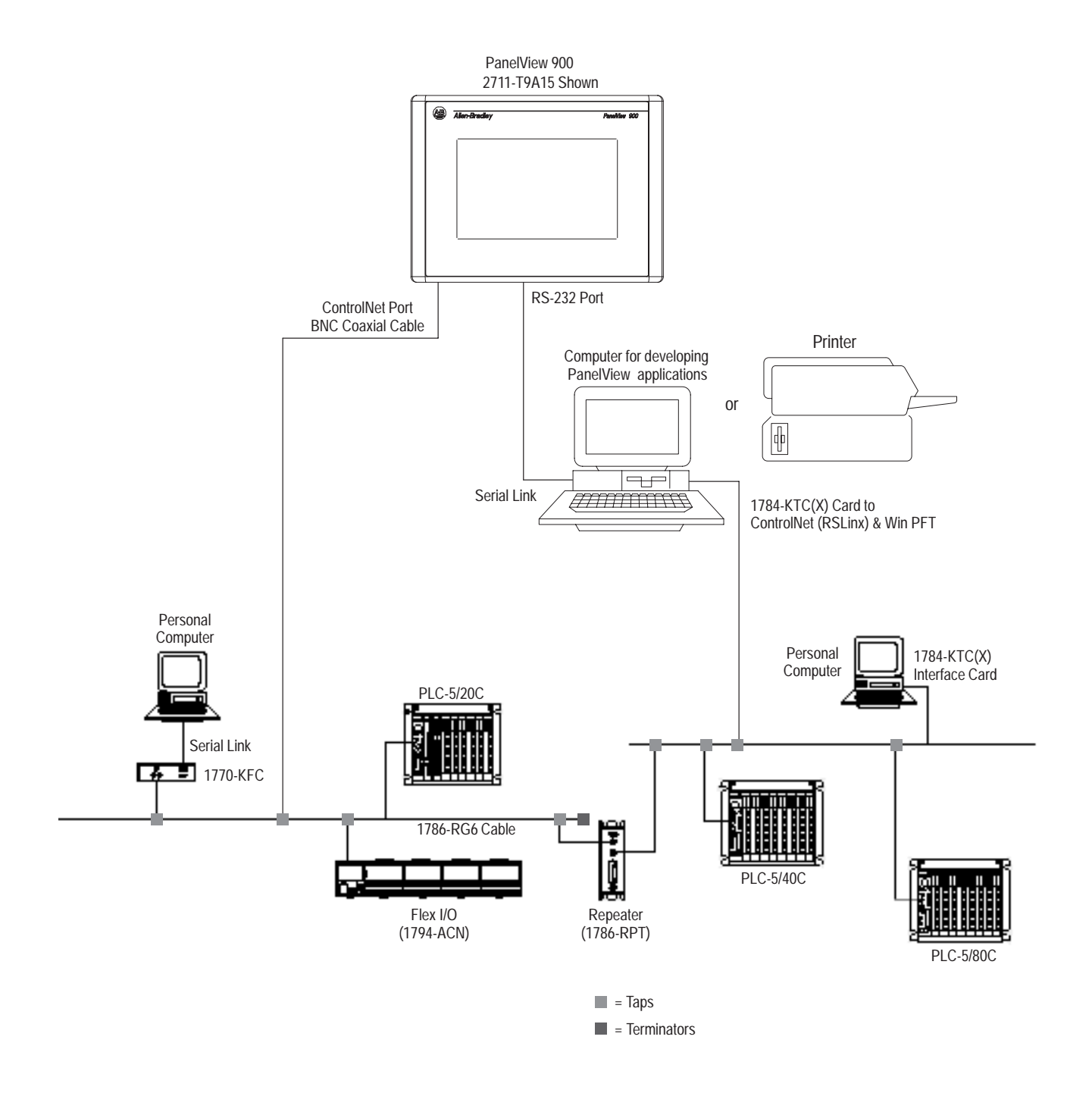

**Important:** Do not connect to a network using both the redundant cable BNC connector and the Network Access Port (NAP).

## **Making ControlNet Connections**

Refer to the following pinout information to connect the PanelView to a ControlNet network.

**Important:** Follow the ControlNet network layout and design as specified in the ControlNet Cable System Planning and Installation Manual (Publication 1786-6.2.1).

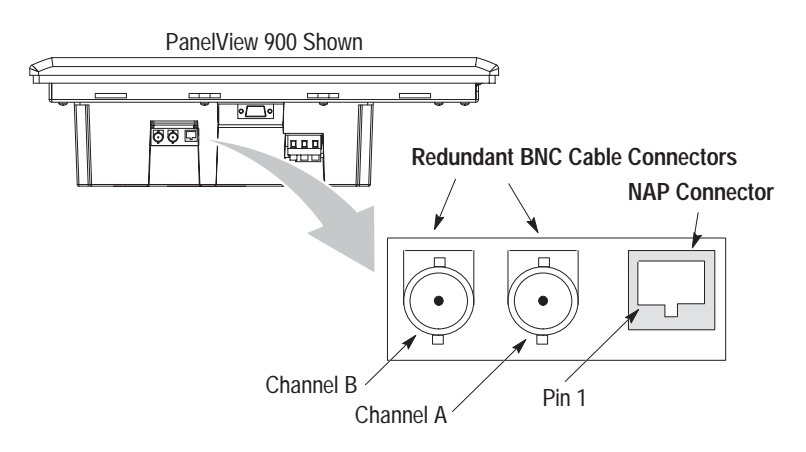

## **NAP Connector Pinout Definitions**

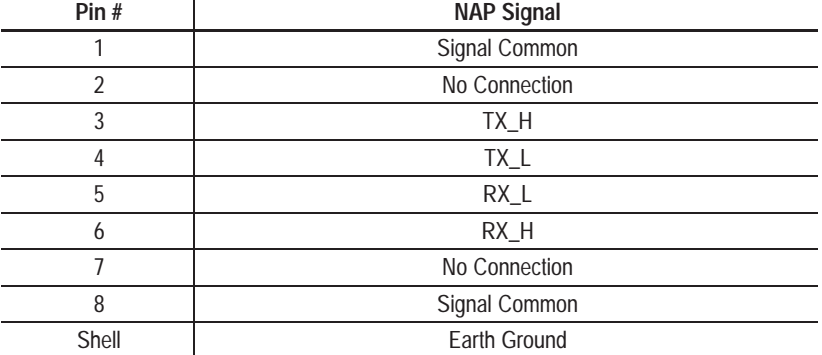

## **NAP and Redundant Cables**

ControlNet cables, taps, connectors, terminators and repeaters are available. Refer to the ControlNet Cable System Planning and Installation manual (Publication 1786-6.2.1) for descriptions of these components. For information on purchasing these items, refer to the Allen-Bradley ControlNet Cable System Component List (Publication AG-2.2).

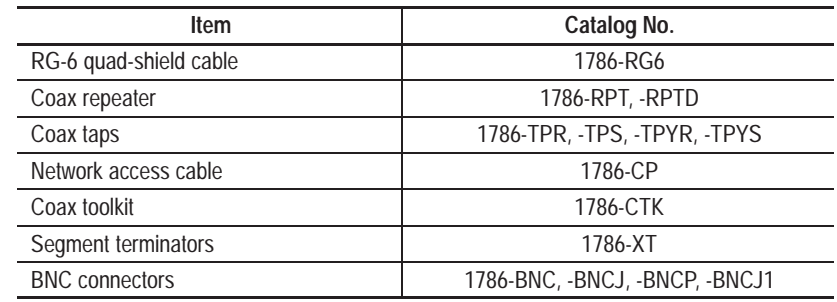

## **Modifying ControlNet Settings from the Terminal**

The PanelView terminal displays ControlNet settings and allows changes to the the Node Address and Interscan Delay. From the Configuration Mode menu of the terminal, select Communication Setup. The screen below appears.

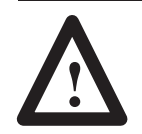

**ATTENTION:** Settings downloaded with a ControlNet application have priority over terminal settings. ControlNet settings take effect immediately after an application is downloaded.

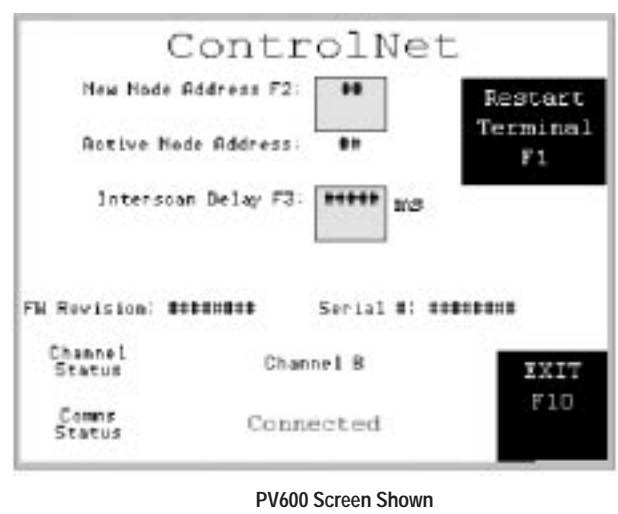

**Other Types Similar**

## **New Node Address [F2]**

Select the New Node Address field to open the numeric entry scratchpad. Enter the node addresss of the PanelView terminal (01 to 99) and press the enter key (on touch screen terminals, press the enter key on the scratchpad). A change to the node address takes effect after the terminal is reset. **Note:** If you enter a value greater than the UMAX node address, the PanelView will not go online with the network.

#### **Active Node Address**

Read only field displays the current address of the PanelView terminal.

#### **Interscan Delay [F3]**

Displays the current Interscan delay in milliseconds. Select the Interscan Delay field to open the numeric entry scratchpad. Enter the delay (100 to 1000 milliseconds in multiples of 10) and press the enter key (on touch screen terminals, press the enter key on the scratchpad). A change takes effect immediately.

## **FW Revision**

Displays the currently loaded ControlNet firmware revision.

## **Serial Number**

Read only field that displays the 32 bit serial number of the PanelView. The serial number is unique for each ControlNet device.

#### **Channel Status**

Read only field that displays the current status of redundant channels A and B as a value. Refer to page 15 for definitions of each displayed value.

#### **Comms Status**

Message display containing the current status of the communication card. "Connected" is displayed when the PanelView is connected to the network and properly operating. Pages  $16 \& 17$  list the terminal messages related to ControlNet communications.

#### **Restart Terminal [F1]**

Performs a re-boot of the terminal. A new node address takes effect after a reset.

## **Exit [F10] or [F16]**

Returns to the main Configuration Mode menu.

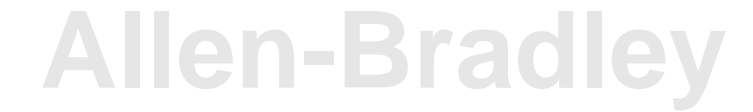

## **Viewing Other ControlNet Parameters**

The following ControlNet related fields may be placed on an application screen using internal tags. These read only fields are maintained by the network keeper and do not appear unless added to a screen. Refer to Displaying ControlNet Internal Tag Data (next section).

## **Network Update Time (NUT)**

Displays the network update time in milliseconds.

## **UMAX Node**

Displays the ControlNet network's Unscheduled Maximum node address (UMAX) setting. The UMAX node is the highest ControlNet address that can communicate during the unscheduled portion of the network update interval. The PanelView node address must be set to a value less than or equal to the UMAX setting to enter on to the network.

## **SMAX Node**

Displays the ControlNet network's Scheduled Maximum Node address (SMAX) setting. The SMAX node is the highest ControlNet node address that can communicate during the scheduled portion of the network update interval. The PanelView does not currently support scheduled messaging.

## **Displaying ControlNet Internal Tag Data**

The Network Update Time, UMAX Node, SMAX Node, and other data may be displayed on an application screen by assigning a display object to one of the following internal data tags.

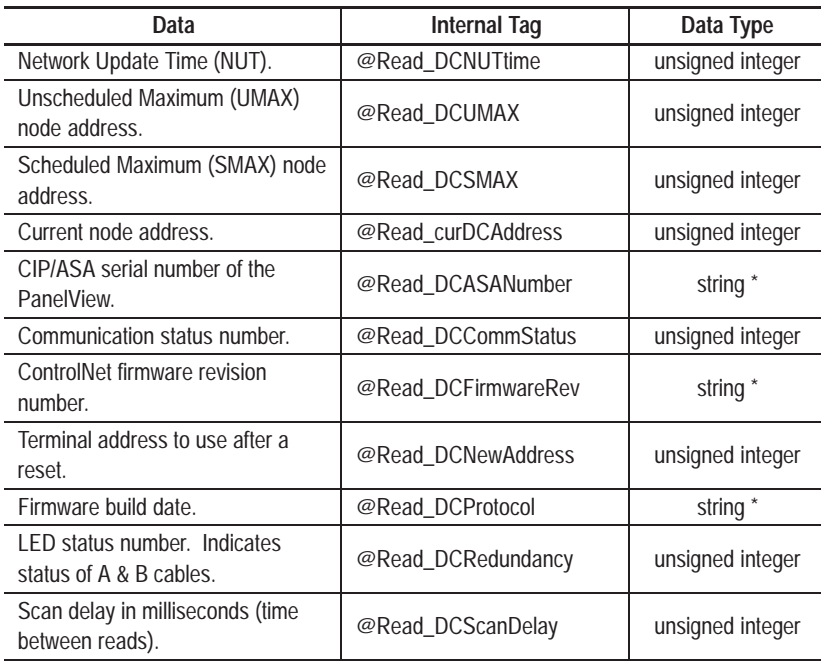

\* You must use an ASCII display for tags with a string data type.

## **Setting up Communications using PanelBuilder**

Creating a ControlNet application includes:

- **1.** Selecting a ControlNet terminal when creating the application.
- **2.** Configuring ControlNet communication parameters for the terminal.

## **Selecting a ControlNet PanelView Terminal**

Select a ControlNet terminal for a PanelView application from:

- New Application dialog when creating a new application
- Terminal Setup dialog when converting an application created for another terminal.

Any catalog number ending with 15 (2711-xx15) is a ControlNet terminal.

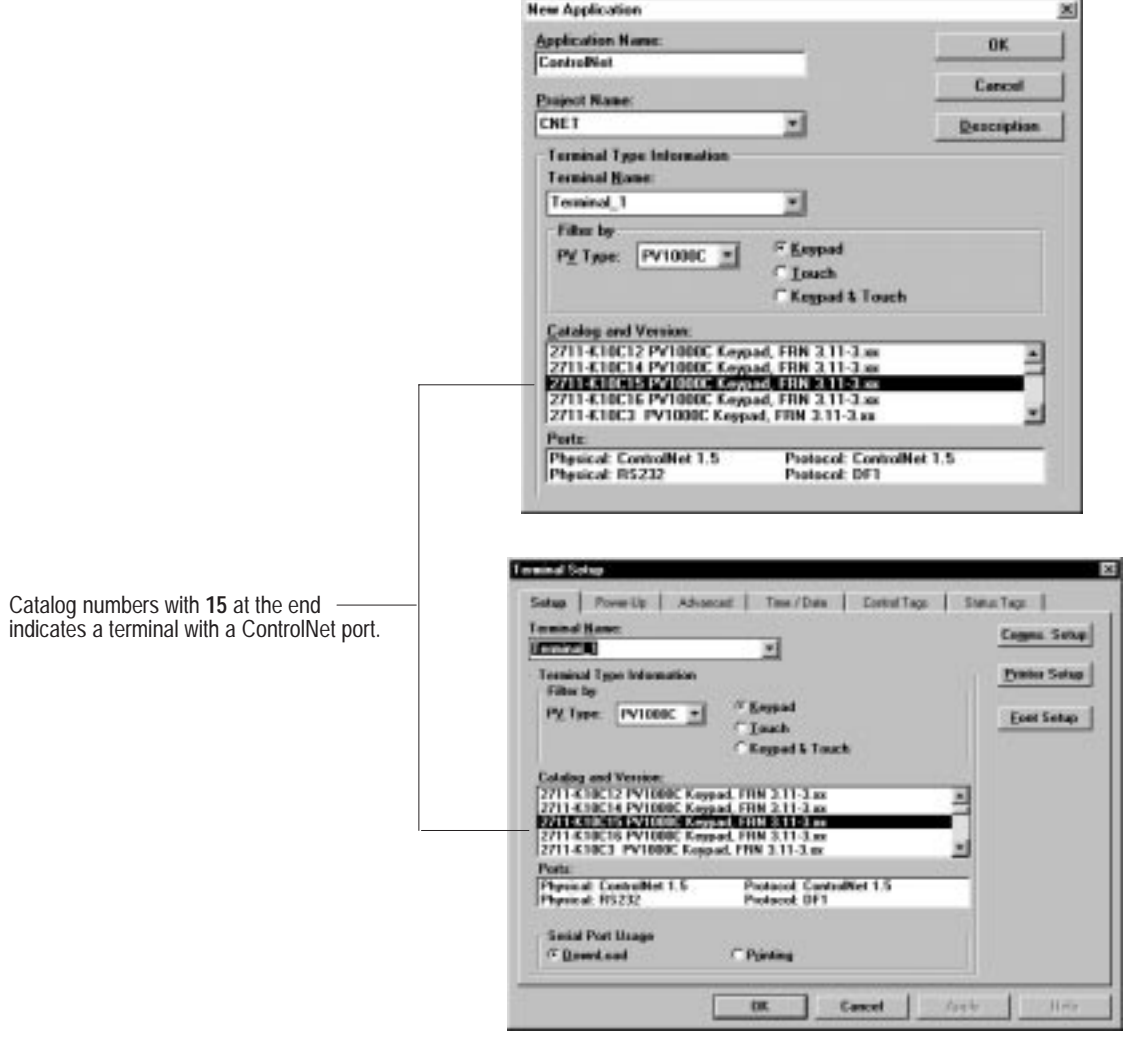

## **Configuring ControlNet Communications**

ControlNet communication parameters are accessed from the Terminal Setup dialog. To open the Terminal Setup dialog, choose Terminal Setup from the PanelBuilder Application menu.

**1.** Click the Comms. Setup button from the Terminal Setup dialog.

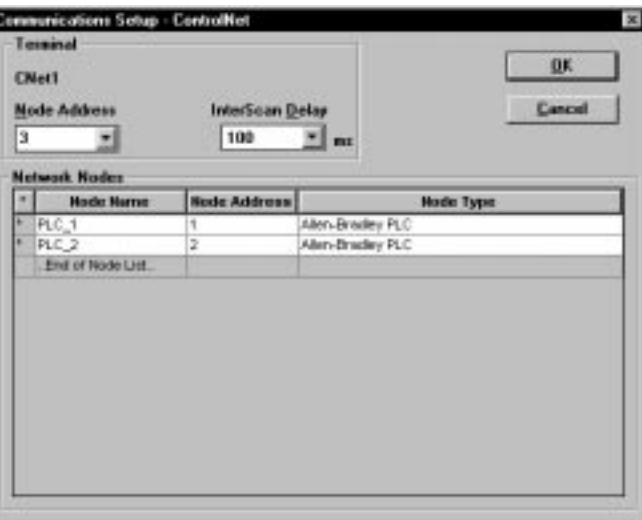

**2.** Under Terminal, edit the following parameters:

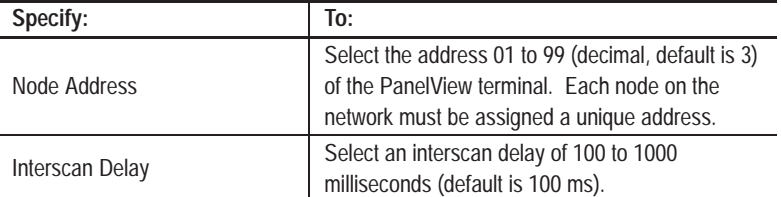

**3.** Under Network Nodes (click on right mouse button to access or insert), edit the following parameters for controller nodes on the ControlNet network connected to the PanelView:

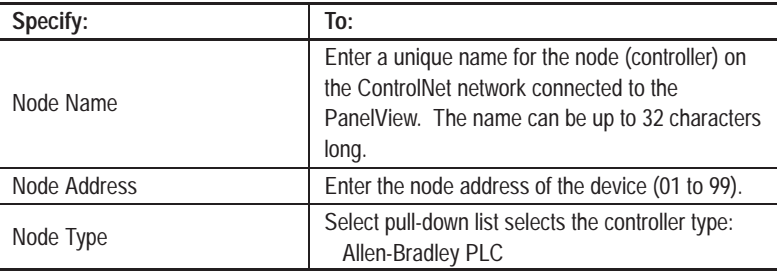

**4.** Click OK to return to the Terminal Setup dialog. Click OK to save changes and exit Terminal Setup. **Important:** Any changes are not saved until OK is selected on the Terminal Setup dialog.

## **Tag Addressing**

Use the PanelBuilder tag editor to assign tag addresses. ControlNet tag addresses use the same format as the Allen-Bradley DH+ protocol. Refer to your controller's programming manual for tag addressing formats.

## **Supported Data and Address Types**

The following Allen-Bradley PLC-5 File/Data type operations are supported.

**Note:** Reads from and Writes to I/O are not supported.

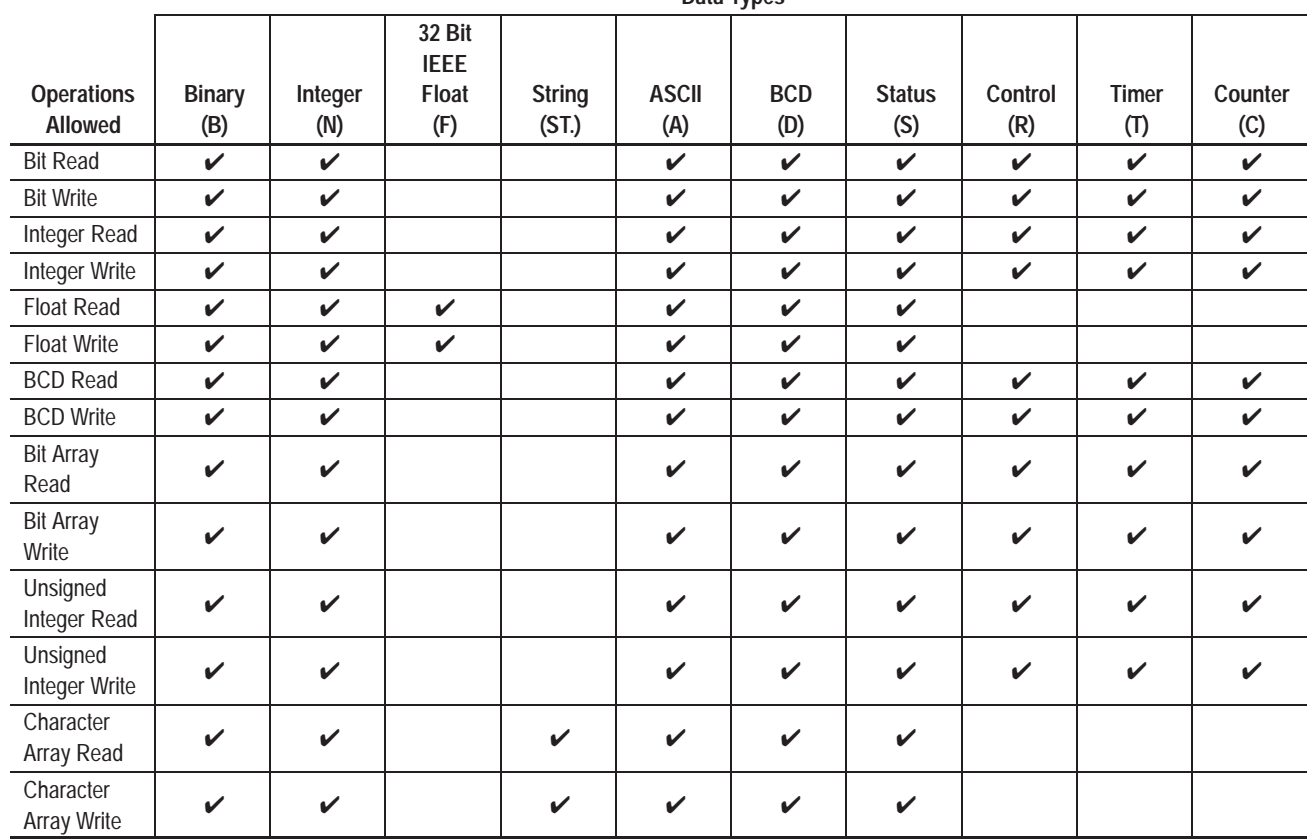

**Data Types**

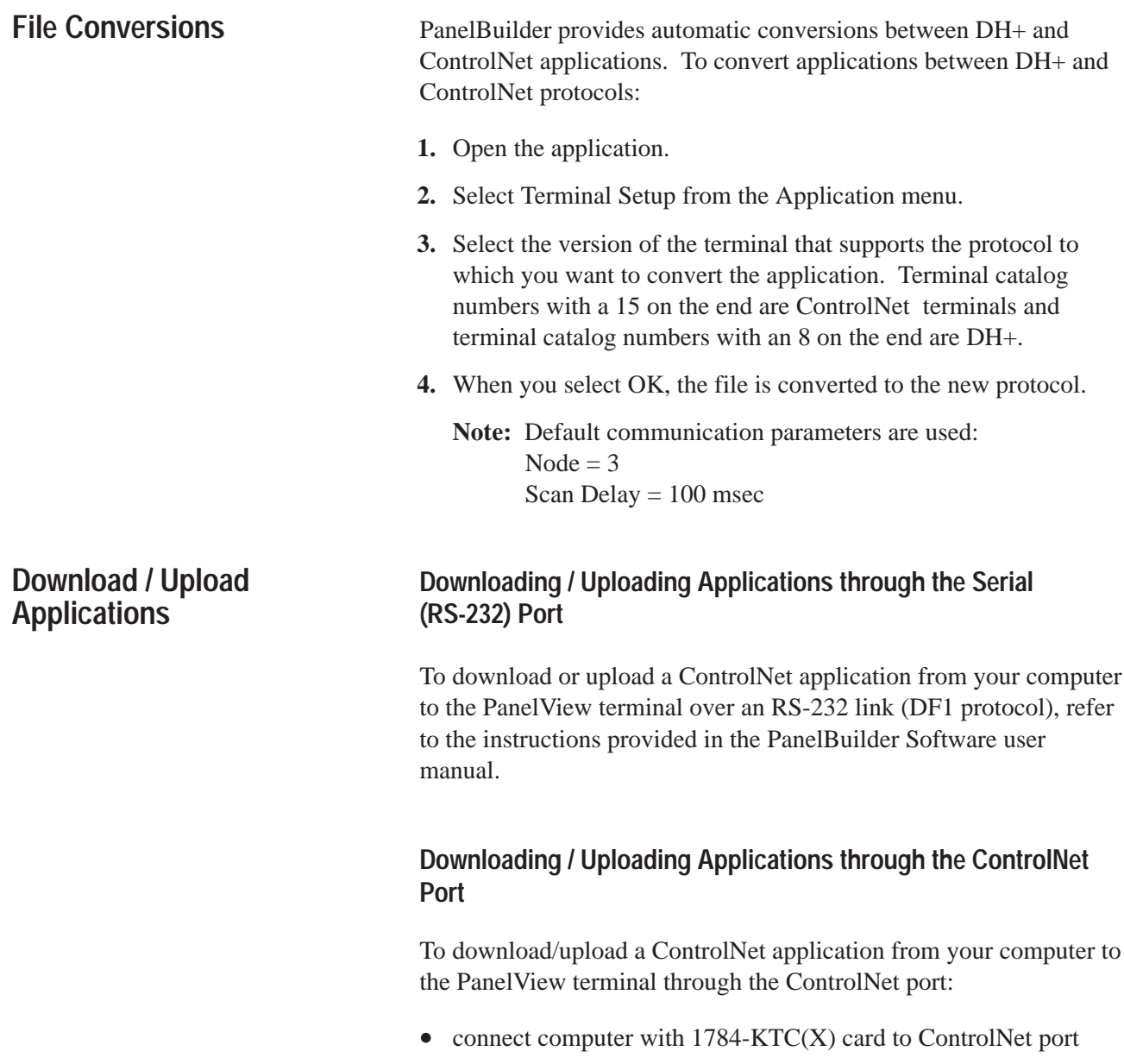

- download or upload application from the PanelBuilder Application menu
- refer to the instructions on the next page for downloads. Uploading application configurations is similar.

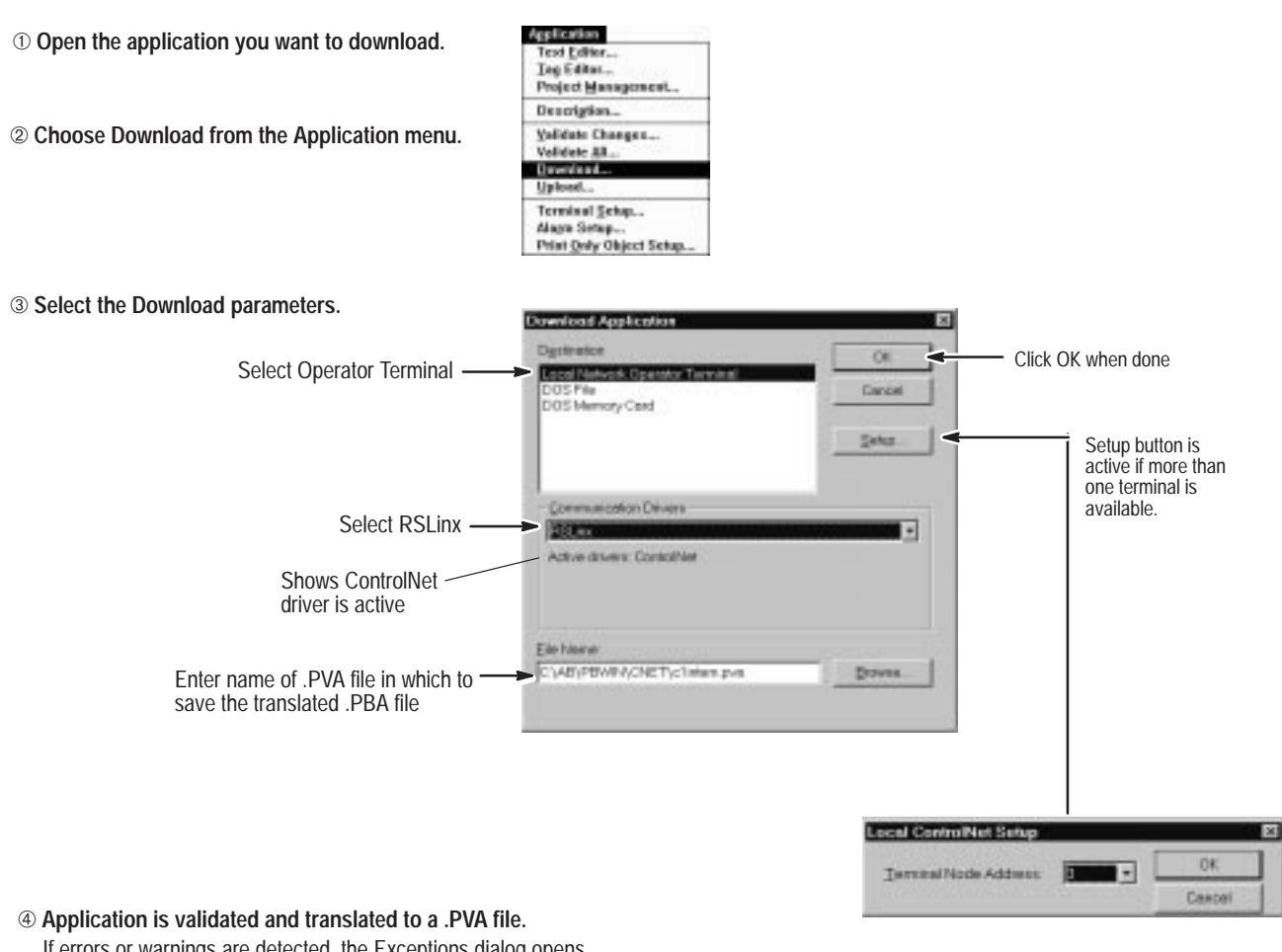

## **To download applications through the PanelView ControlNet port:**

- If errors or warnings are detected, the Exceptions dialog opens. You must correct errors before download can proceed.
- ➄ **PanelBuilder Software and terminal display status of download.**

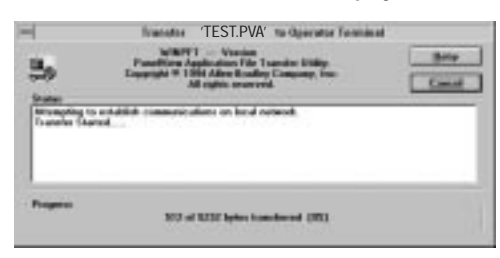

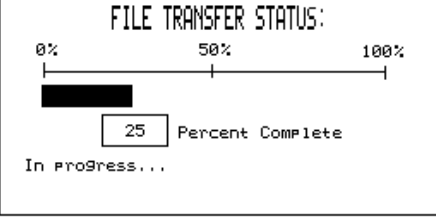

➅ **Terminal verifies, resets, and starts application.**

**Note:** If a download is aborted (by the user or by a communications error), no application is saved and ControlNet communication settings are set to defaults (Node =3, Interscan Delay = 100 msec).

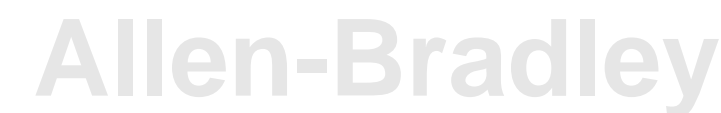

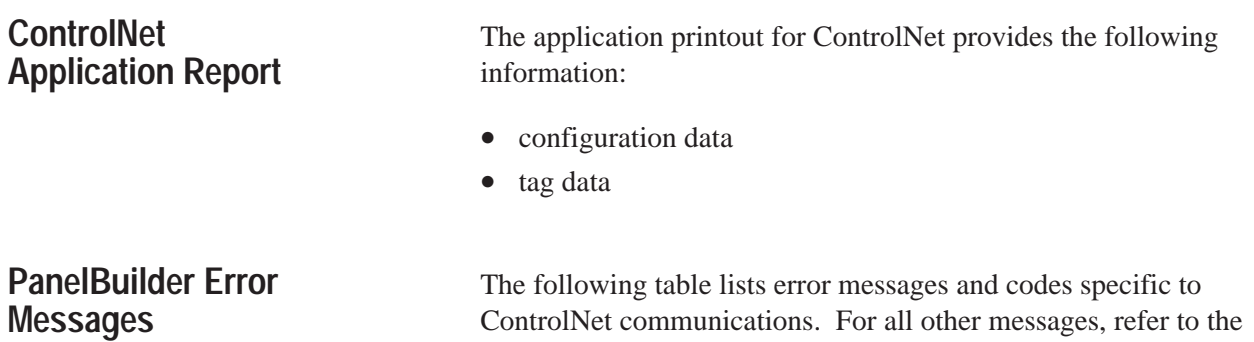

## **PanelBuilder Tag Error Messages**

PanelView and PanelBuilder user manuals.

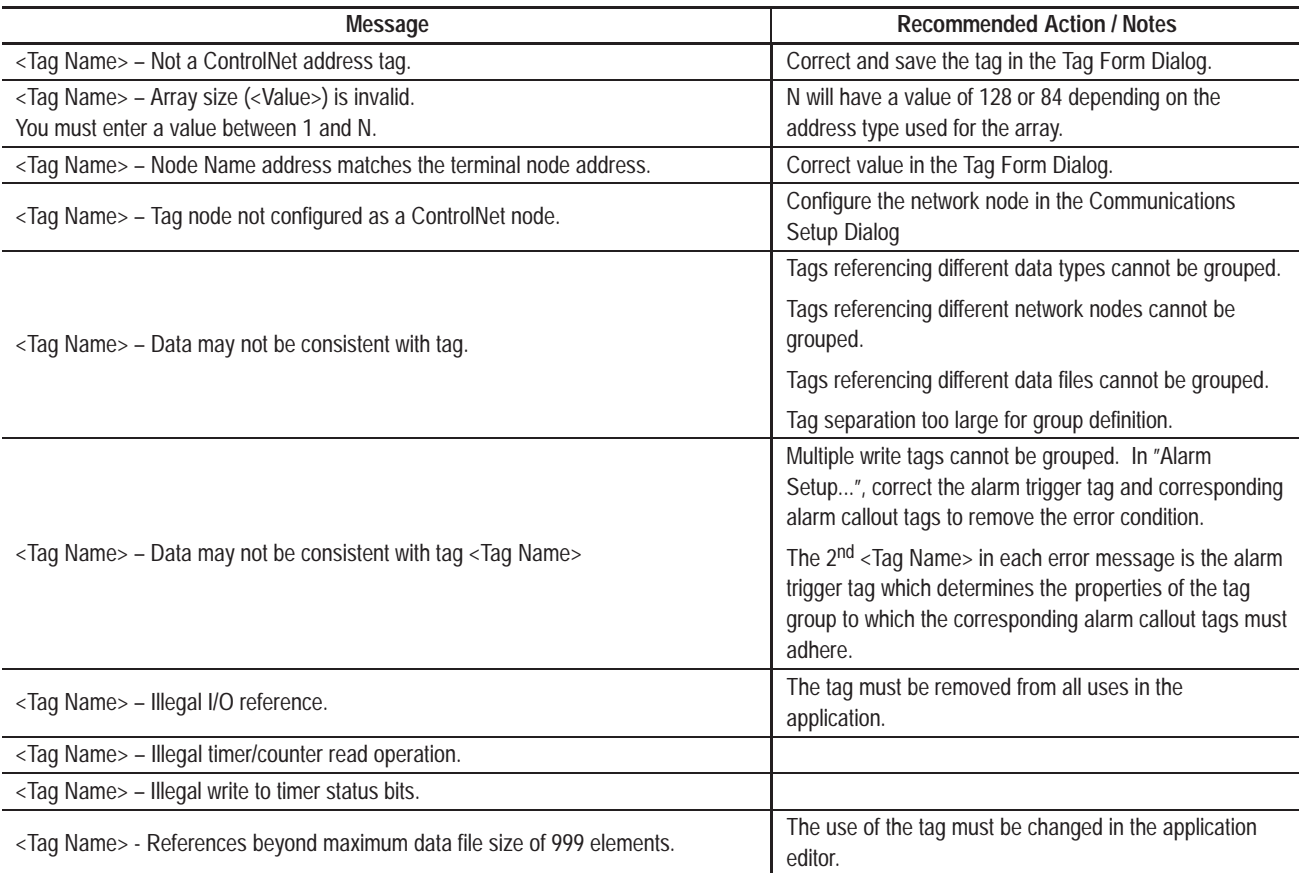

## **PanelBuilder Node Error Messages**

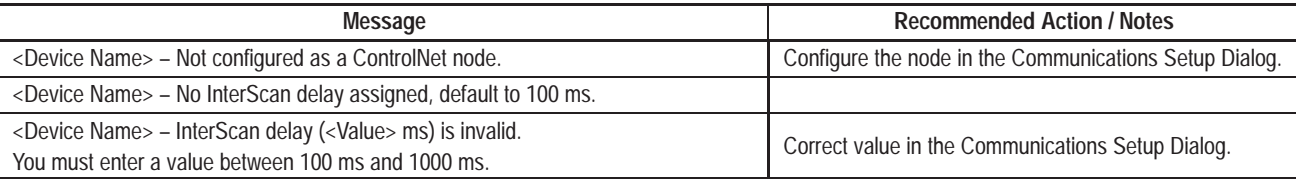

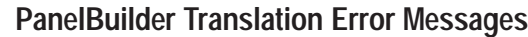

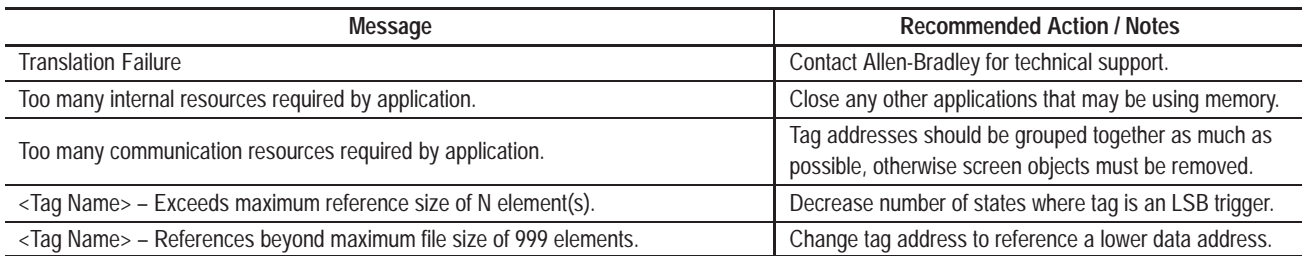

## **Channel Status Field**

The Channel Status field on the terminal communications screen (see page 6) displays a value that indicates the current status of both channel A and channel B. You can also display the status on a screen using an internal tag (@Read\_DCRedundancy), see page 8. Use the following table to convert the value to a channel A and Channel B status condition. The definitions of each status condition follows the table.

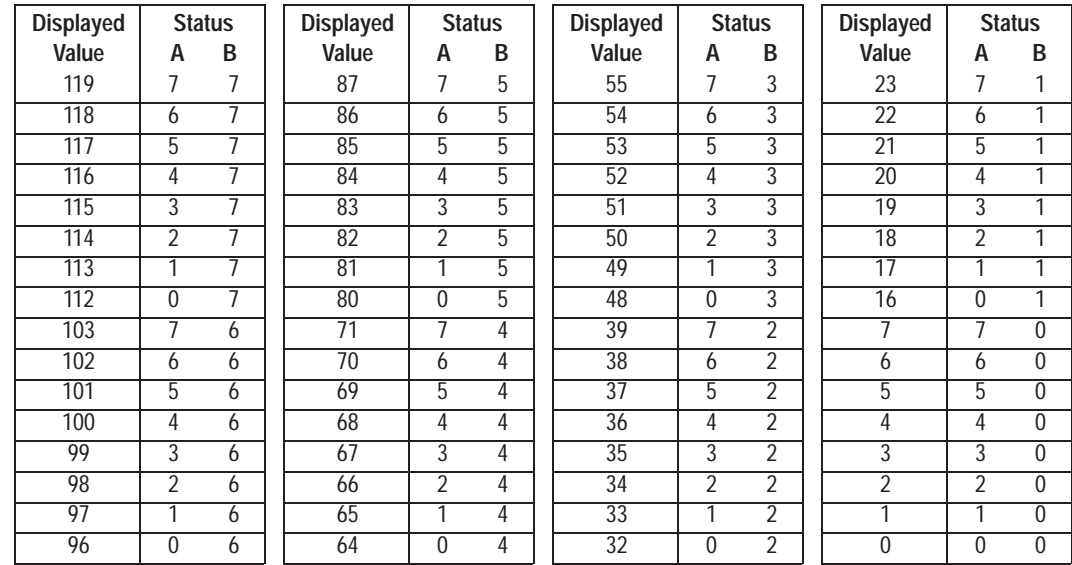

## **Channel A & B Status Codes**

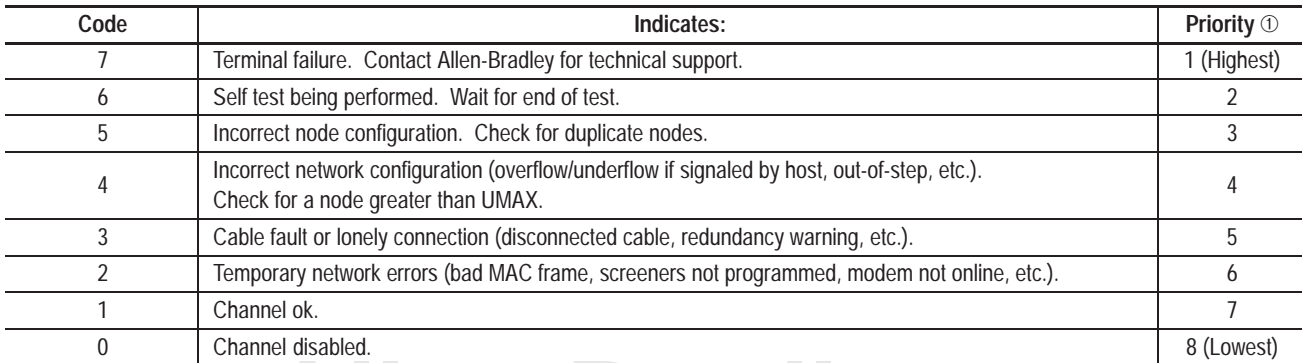

① If multiple status conditions apply, the highest priority condition is displayed.

## **Error Messages and Codes**

The following tables lists error messages and codes specific to ControlNet communications. For all other messages, refer to the PanelView and PanelBuilder user manuals.

## **Communication Status Error Codes**

These errors appear at the top of an application screen or on the terminal configuration screen. If you should get an alert number that is not listed here, contact Allen-Bradley for technical support.

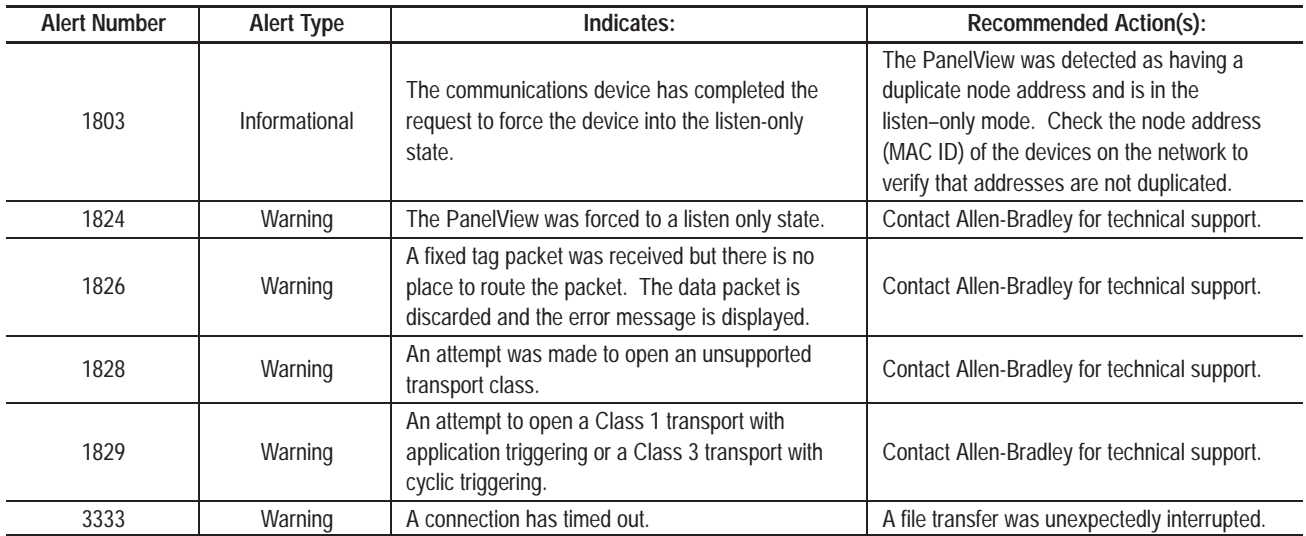

## **Terminal Alert Codes**

These messages appear on the terminal screen as  $DC Error = xx$  and alert the user to a particular condition. If you should get an alert number that is not listed here, contact Allen-Bradley for technical support.

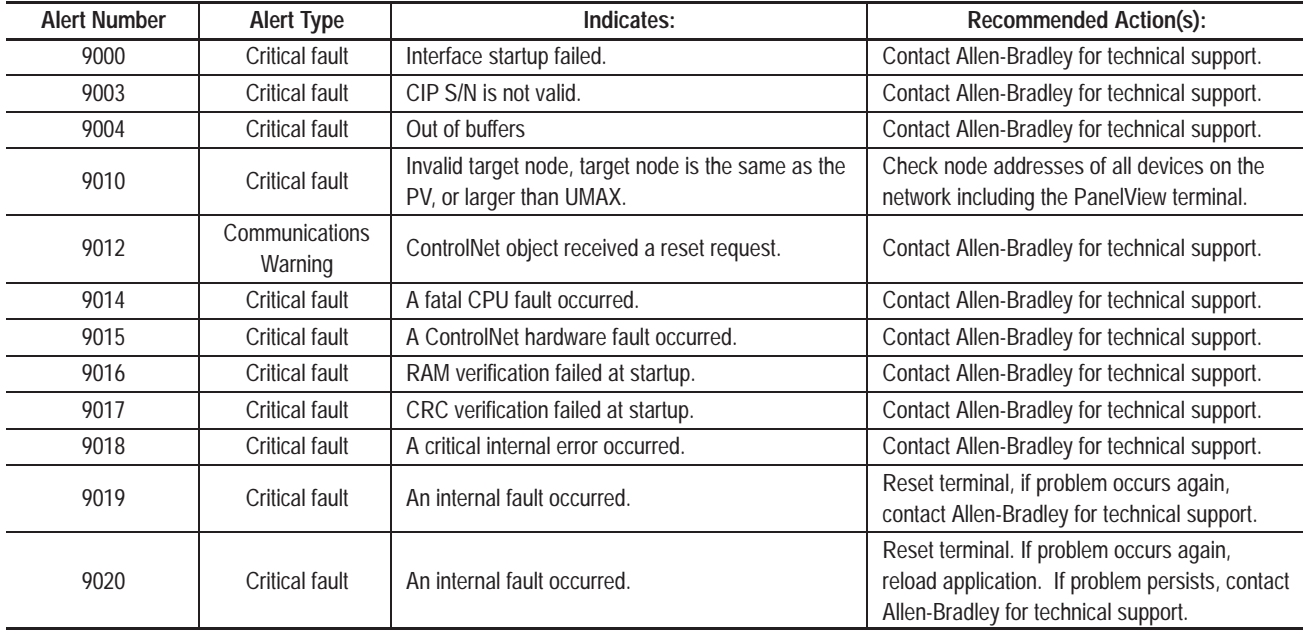

## **Communication Status and Terminal Alert Messages**

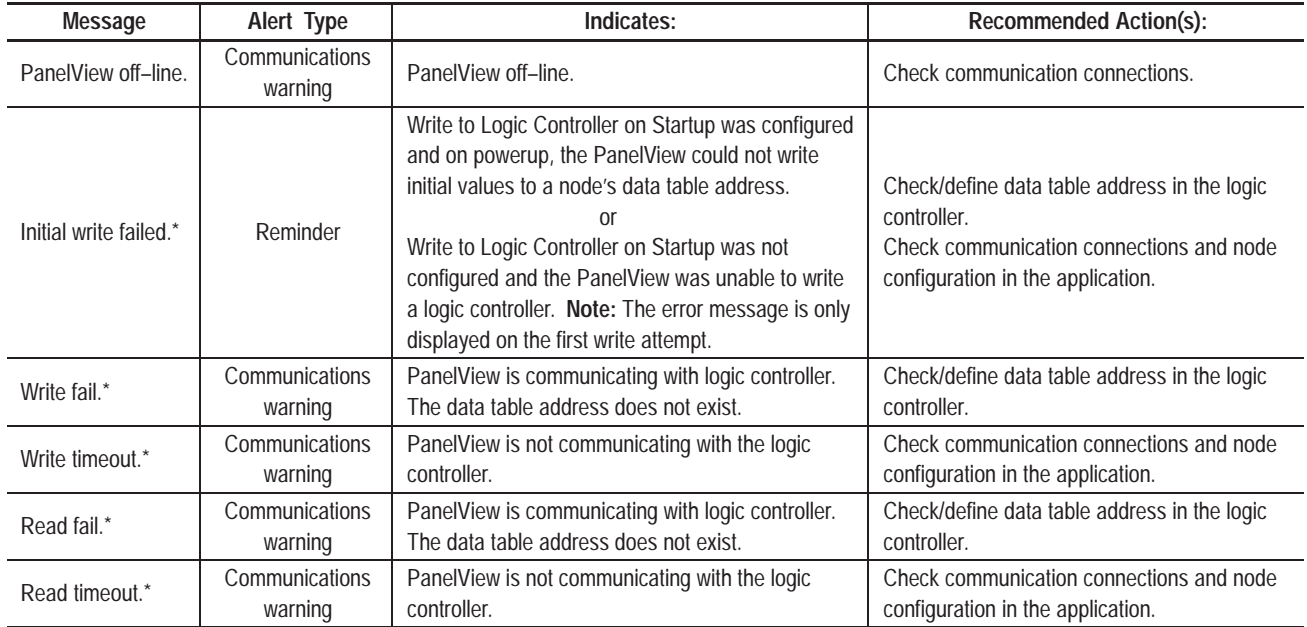

**[Allen-Bradley](https://industrialautomation.co/product-category/allen-bradley/page/1031/)**

\* These messages display the node number associated with the message.

## **Internal Errors**

Internal errors are displayed in an error banner as shown below:

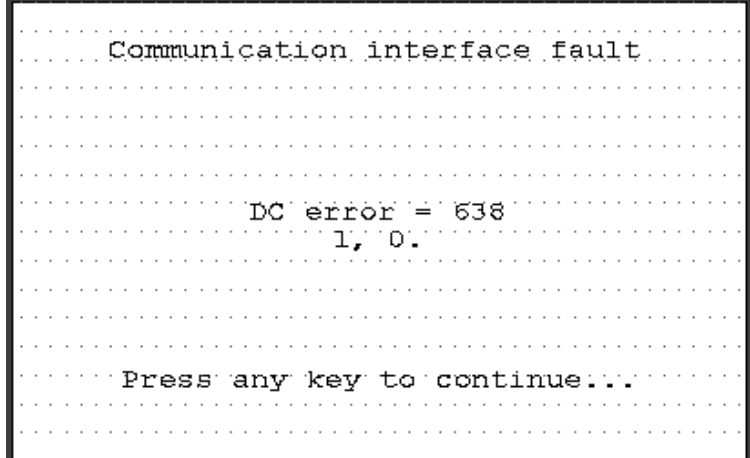

If an internal error occurs:

- **1.** Write down the error message.
- **2.** Reset the PanelView terminal.
- **3.** Contact Allen-Bradley for assistance if error is still present.

## **Glossary**

#### **Adapter**

ControlNet device which responds to scanner messages (sometimes called a slave device).

#### **Bridge**

Device that allows network data to pass from one link to another link.

### **DF1**

Allen-Bradley communication protocol based on an ANSI X3.28-1976 specification.

#### **DF1/FD**

Full duplex variation of DF1 which allows a two-way simultaneous transmission with embedded responses.

#### **DH+**

Data Highway Plus. An Allen-Bradley token-passing baseband link for a local area network.

#### **Interscan Delay**

Determines the amount of time the PanelView terminal waits before re-reading current screen data from the logic controller.

#### **Keeper**

The network controller of a ControlNet network.

## **Link**

A collection of nodes with unique addresses in the range of 01 to 99 (decimal).

#### **Network**

Collection of connected nodes including the connection paths, repeaters and bridges.

#### **Network Access Point (NAP)**

Port that provides temporary access to a ControlNet network through an RJ-45 connector.

#### **Node**

Any device connected to the ControlNet cable system which requires a network address to function.

#### **NUT**

Acronym for Network Update Time. The ControlNet network update time established for the communications link.

#### **PCCC**

Acronym for Programmable Controller Communication Commands.

## **PLC**

Acronym for Programmable Logic Controller identified by the 1785- Catalog number prefix.

#### **Repeater**

Two-port component that receives and transmits all data from one segment to another segment.

## **RIO**

Acronym for Remote Input Output. An Allen-Bradley proprietary master-slave communication protocol.

## **Scheduled Messages**

Messages that occur at a regular specified interval. Scheduled messages are assigned a particular portion of the network update time (NUT) and are always transmitted at that time.

#### **Segment**

Trunk-cable sections connected through taps with terminators at each end and no repeaters.

#### **SMAX**

Highest ControlNet node address which can communicate during the scheduled portion of the network update interval.

#### **Tap**

Hardware component that connects devices to the ControlNet trunk cable.

#### **Trunk Cable**

Bus or central part of a cable system.

## **UMAX**

Highest ControlNet node address which can communicate during the unscheduled portion of the network update interval.

#### **Unscheduled Messages**

Messages that are sent on an as needed basis. Unscheduled messages are sent during the unscheduled portion of the Network update interval.

## Rockwell Automation

Rockwell Automation helps its customers receive a superior return on their investment by bringing together leading brands in industrial automation, creating a broad spectrum of easy-to-integrate products. These are supported by local technical resources available worldwide, a global network of system solutions providers, and the advanced technology resources of Rockwell.

## Worldwide representation.

Argentina • Australia • Austria • Bahrain • Belgium • Bolivia • Brazil • Bulgaria • Canada • Chile • China, People's Republic of • Colombia • Costa Rica • Croatia • Cyprus Czech Republic • Denmark • Dominican Republic • Ecuador • Egypt • El Salvador • Finland • France • Germany • Ghana • Greece • Guatemala • Honduras • Hong Kong Hungary • Iceland • India • Indonesia • Iran • Ireland • Israel • Italy • Jamaica • Japan • Jordan • Korea • Kuwait • Lebanon • Macau • Malaysia • Malta • Mexico • Morocco The Netherlands • New Zealand • Nigeria • Norway • Oman • Pakistan • Panama • Peru • Philippines • Poland • Portugal • Puerto Rico • Qatar • Romania • Russia • Saudi Arabia • Singapore • Slovakia • Slovenia • South Africa, Republic of • Spain • Sweden • Switzerland • Taiwan • Thailand • Trinidad • Tunisia • Turkey • United Arab Emirates United Kingdom • United States • Uruguay • Venezuela

Rockwell Automation Headquarters, 1201 South Second Street, Milwaukee, WI 53204-2496 USA, Tel: (1) 414 382-2000 Fax: (1) 414 382-4444 Rockwell Automation European Headquarters, Avenue Hermann Debroux, 46, 1160 Brussels, Belgium, Tel: (32) 2 663 06 00, Fax: (32) 2 663 06 40 Rockwell Automation Asia Pacific Headquarters, 27/F Citicorp Centre, 18 Whitfield Road, Causeway Bay, Hong Kong, Tel: (852) 2887 4788, Fax: (852) 2508 1846 World Wide Web: http://www.ab.com **[Allen-Bradley](https://industrialautomation.co/product-category/allen-bradley/page/1031/) Schools Communicational, Subscriber Point Principle Principle Principle Principle Principle Principle Principle Principle Principle Principle Principle Principle Principle Principle Principle Principle Princ**